## **VIDBOX® Video Conversion for Mac™**

# **Guía del Usuario**

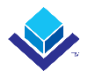

### **Acuerdo de la Licencia del Usuario Final**

**IMPORTANTE**: LEA LOS SIGUIENTES TERMINOS Y CONDICIONES ANTES DE CONTINUAR CON LA INSTALACIÓN.

SI USTED **NO** ESTÁ DE ACUERDO CON ESTOS TERMINOS Y CONDICIONES, QUITE INMEDIATAMENTE EL SOFTWARE DE SU COMPUTADOR Y DEVUELVA EL SOFTWARE CON TODA SU DOCUMENTACIÓN A SU **SUMINISTRADOR**. SI USTED DESCARGO ESTE SOFTWARE, QUITER PO FAVOR EL SOFTWARE DE SU COMPUTADOR Y CONTACTA A SU SUMINISTRADOR PARA SOLICITAR UN REEMBOLSO.

En este Acuerdo de la Licencia (EL "Acuerdo de la Licencia"), usted (o **individuo** o una entidad), el comprador de los derechos de la Licencia otorgados por este Acuerdo de la Licencia, es referido a como "concesionario" o "Usted". **VIDBOX Inc.** se refiere a como el "Licensor" (otorgador de la licencia)". La versión actual del software que acompaña ("Software") y la documentación (la "Documentación") son referidos colectivamente como la "Licencia del Producto". El que otorga la Licencia puede proporcionar hardware con el Producto Licenciado ("Hardware").

#### **1. Licencia**

 De acuerdo a los términos y las condiciones de este Acuerdo de la Licencia, el Software es de propiedad del Licensor (el que otorga la licencia) y es protegido por la Ley del Derecho de autor. Mientras el Licensor continúa poseyendo el Software, el Licensor otorga al Concesionario, después de la aceptación de Concesionario de este Acuerdo de la Licencia, la Licencia Limitada y no-exclusiva para utilizar una copia de la versión actual del Producto Licenciado descrito a continuación \*\*El Software se "utiliza" en un computador cuando se carga en la memoria temporal (i.e. RAM) o es instalada en la memoria permanente (por ejemplo, el disco duro, CD-ROM u otro dispositivo de almacenamiento) de ese computador, o sino una copia instalada en un servidor de la red para el único propósito de la distribución a otro computador no se considera "en uso". \*\*Excepto que puede ser modificado por un apéndice de la Licencia que acompaña este Acuerdo de la Licencia, los derechos del Concesionario y obligaciones con respecto al uso de este Software son así:

#### **Usted Puede,**

- 1. Utilizar el Software para propósitos de propaganda o negocio en la manera descrita en la Documentación.
- 2. Utilizar el Software para compartir la conexión del Internet, los datos de la transferencia, los archivos y las imágenes en el computador en la manera descrita en la Documentación.

#### **Usted No Puede,**

- I. Copiar la documentación que acompaña el Software.
- II. Sublicenciar o arrendar cualquier porción del Software

III. Hacer una duplicación ilegal del software.

- **2. El Derecho de Autor y Comercíar los Secretos**. Los derechos en el Producto Licenciado incluyendo, pero no limitado a, los derechos de Derechos de Autor y secretos comerciales. Pertenece al Licensor, y los Licensores sostienen el título de cada copia del Software. El Producto licenciado es protegido por Leyes de Derecho de Autor de Estados Unidos y el Tratado de Provisiones Internacionales
- **3. Términos**. El Acuerdo de la licencia es efectivo hasta terminado. El concesionario puede terminar este Acuerdo de la Licencia si el Concesionario viola cualquiera de los términos y condiciones en esto. Sobre la terminación de este Acuerdo de la Licencia por cualquier razón, el concesionario devolverá al Licensor o de otro modo destruye el Producto Licenciado y todas copias del Producto Licenciado. \*\*Sobre el pedido del Licensor, el Concesionario concuerda en certificar en la escritura que todas las copias del Software han sido destruidas o han sido devueltas al Licensor. Todas las provisiones de este Acuerdo que relaciona a las no-reclamaciones de garantías, la limitación de la obligación, remedios o daños, y los derechos propietarios de Licensor sobrevivirán la terminación.
- **4. Código ejecutable**. El Software es entregado solamente en el código ejecutable. El concesionario no debe revocar el proceso de ingeniería, o compilar este, si esto sucede se debe desmontar el Software.

#### **5. Garantía Limitada**

- a. Licensor no garantiza que las funciones contenidas en el Producto y el Hardware Licenciados se ajustan a los requisitos de Concesionario o que la operación del Software y el Hardware será ininterrumpida o libre de error. Licensor justifica que los medios en que el Software es proporcionado y el hardware serán libre de defectos en materiales y habilidades bajo el uso normal por un período de treinta (30) días desde la fecha de la entrega (el "Período de la Garantía"). Esta Garantía Limitada es nula del daños de los medios en que el Software es proporcionado como resultado de un accidente, del abuso, o de las malas aplicaciones.
- b. EXCEPTO PROPORCIONADO COMO DICE ANTERIORMENTE, EL PRODUCTO LICENCIADO ES PROPORCIONADO "COMO ESTA" SIN LA GARANTIA DE CUALQUIER TIPO, O EXPRESA O IMPLICADA INCLUYENDO, PERO NO LIMITADO A, LAS GARANTIAS IMPLICITAS DE MERCANTIBILIDAD Y LA CAPACIDAD PARA UN PROPOSITO PARTICULAR, Y EL RIESGO COMPLETO EN CUANTO A LA CALIDAD Y EL DESEMPEÑO DEL PRODUCTO Y EL HARDWARE LICENCIADOS, CUANDO TIENEN LA LICENCIA.

#### **6. La Limitación de la Responsabilidad**

a. La única responsabilidad u obligación del Licensor y el remedio exclusivo de concesionario bajo este acuerdo serán el reemplazo de los medios

defectuosos en que el software es proporcionado y/o el hardware según la garantía limitada arriba.

b. En ningún acontecimiento el licensor es responsable de cualquier daños consecuentes, casuales o indirectos incluyendo, sin limitación, cualquier pérdida de datos o información, la pérdida de ganancias, la perdida de los ahorros, la interrupción del negocio u otra pérdida pecuniaria, surgiendo del uso de la responsabilidad para utilizar el software o la documentación o cualquier hardware, incluso si licensor haya sido aconsejado de la posibilidad de tales daños, o para cualquier reclamo por cualquier tercero

#### **7. Generalidades**

- a. Cualquier Software y Hardware proporcionados al Concesionario por Licensor no podrán ser exportados ni serán re-exportados en la infracción de cualquier provisiones de la exportación de los Estados Unidos ni de cualquier otra jurisdicción aplicable. Cualquiera tentativa de sublicenciar, asignar o transferir cualquiera de los derechos, los deberes o las obligaciones a continuación son nulas. Este Acuerdo será gobernado por e interpretado bajo las leyes del Estado de Texas, Estados Unidos de América, sin la consideración a sus conflictos de provisiones de ley. Licensor y Concesionario concuerdan que la Convención de la O.N.U. sobre los Contratos para las Ventas Internacionales de Bienes no aplicará a este Acuerdo de la Licencia.
- b. Este Acuerdo de la Licencia sólo puede ser modificado o puede ser enmendado por un apéndice escrito de la licencia que acompaña este Acuerdo de la Licencia o por un documento escrito que ha sido firmado por los dos, usted y el Licensor. Licencias que pertenecen a ese sitio y otros tipos de licencias de empresa están disponibles sobre el pedido. Contacte por favor el Licensor o a su suministrador para información adicional.
- c. Cualquier controversia o reclamo que surjan o que sean relacionados con este Acuerdo, o a la infracción de este Acuerdo, será asentada por el arbitraje administrado por la Asociación Americana del Arbitraje de acuerdo con sus Reglas Comerciales del Arbitraje y el Juicio sobre el premio rendido por el árbitro pueden entrar en cualquier tribunal que tiene la jurisdicción del mismo. El arbitraje será celebrado en Texas, Estados Unidos de América

Si usted tiene cualquier otra pregunta con respecto a este Acuerdo de la Licencia, o si usted desea contactar Licensor por cualquier razón, contacte por favor la VIDBOX Inc.

Marca Registrada 2022 VIDBOX Inc. Todos los Derechos Reservados

## **Contenido**

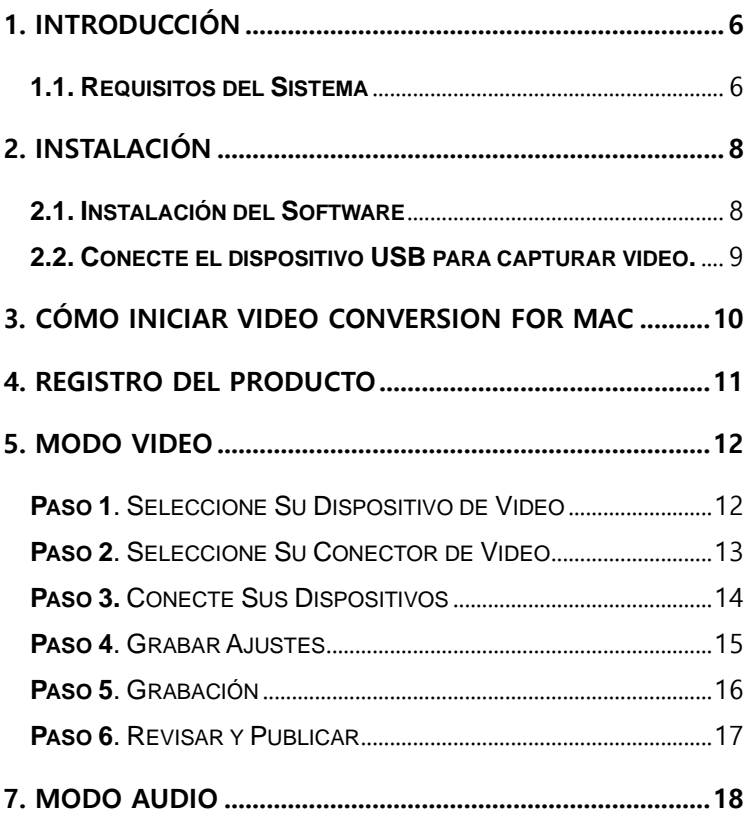

## <span id="page-5-0"></span>**1. Introducción**

Las cintas de video se pueden deteriorar con el tiempo. Los videos deteriorados mostrarán fugas de color, puntos blancos y otras distorsiones. No permita que esto le pase a sus preciados recuerdos archivando su colección de cintas de video en archivos digitales. VIDBOX® Video Conversion for Mac le ofrece la manera más rápida y fácil de hacer precisamente eso.

- **Capture:** Grabe video procedente de reproductores de video analógicos compatibles.
- **Sincronía:** Agregue grabaciones a su biblioteca de Apple TV o iTunes.
- **Edite:** Integración perfecta con iMovie le permite editar fácilmente el video capturado.

#### <span id="page-5-1"></span>**1.1. Requisitos del Sistema**

- **Sistema operative:** macOS 10.12 Sierra o mayor
- **Puerto Disponible USB 2.0 o 3.0**
- **Procesador:** Procesador Intel® Core™ i5 o mayor, Apple M1
- **Memoria:** 4GB de RAM
- **Espacio Libre en el Disco Duro:** Se recomienda 15GB
- **Reproductores de Video Compatibles:**

VCR (VHS, Betamax, S-VHS), videocámaras (8mm, DV, mini DV, HDV, AVCHD), TV, reproductor de DVD, consola de juegos, DVR y decodificadores de señal de cable.

**• Otro:**

iMovie para editar Se requiere Internet para descargar el software

#### **1.2. Contenido**

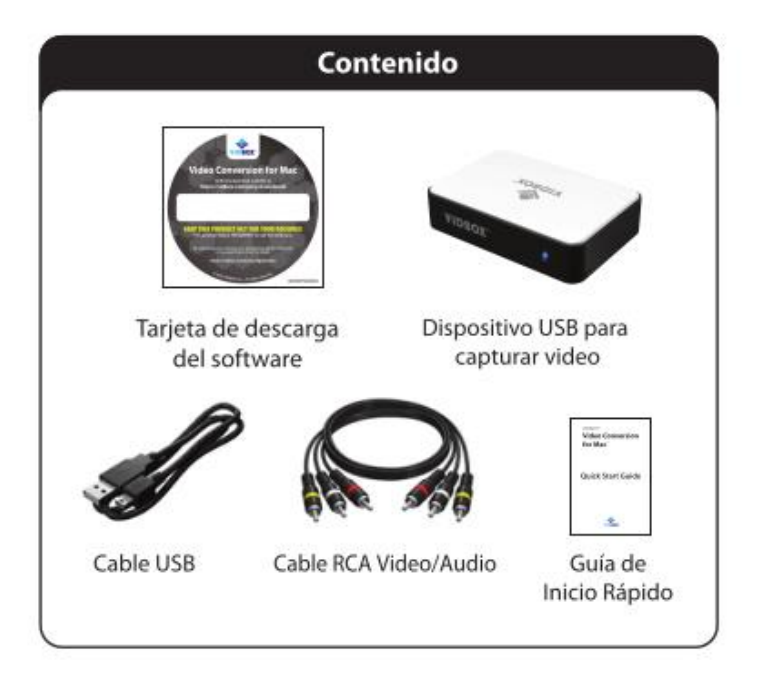

**Spanish**

## <span id="page-7-0"></span>**2. Instalación**

#### <span id="page-7-1"></span>**2.1. Instalación del Software**

- **1.** Download do software no endereço[: http://vidbox.company/downloads/](http://vidbox.company/downloads/)**.**
- **2.** Instale el controlador de dispositivos haciendo doble clic en el icono del VIDBOX® Device Driver. Siga las instrucciones que aparecen en la pantalla para completar el proceso.

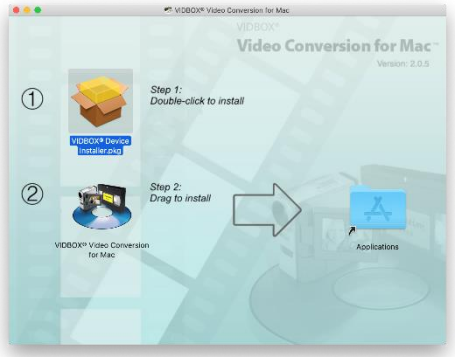

**3.** Instale el software arrastrando el icono de Video Conversion for Mac hasta la carpeta de Aplicaciones que está a la derecha.

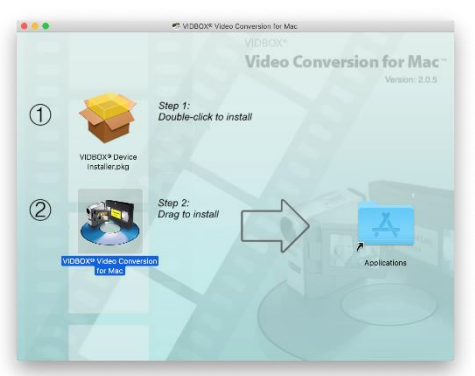

#### <span id="page-8-0"></span>**2.2. Conecte el dispositivo USB para capturar video.**

- 1. Enchufe el cable USB al dispositivo. Enchufe la otra punta del cable directamente en el puerto USB de su Mac. \*Los multipuertos USB o cables de extensión no son recomendables
- 2. Conecte los cables compuestos (y/o S-Video) de las salidas AV en la parte trasera de su VCR/videocámara a las entradas AV del dispositivo

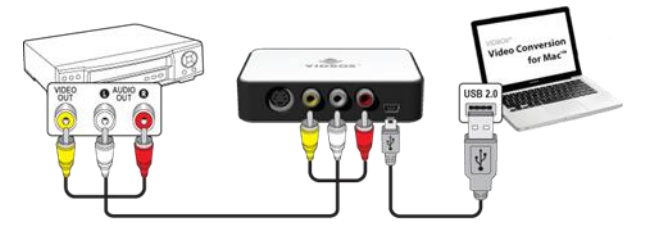

Las conexiones de su reproductor de video se pueden hacer vía cables (compuesto) RCA (arriba) o con una combinación de cables S-Video y RCA (estéreo) para audio (abajo).

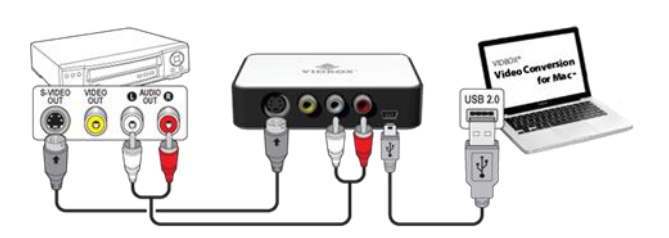

Consejo: Es importante que se conecte el dispositivo de captura a su computadora antes de abrir la aplicación Video Conversion for Mac para asegurar que se detecte adecuadamente el dispositivo.

## <span id="page-9-0"></span>**3. Cómo iniciar Video Conversion for Mac**

Abra el Finder y haga doble clic en el icono de Video Conversion for Mac en la carpeta de la Aplicación.

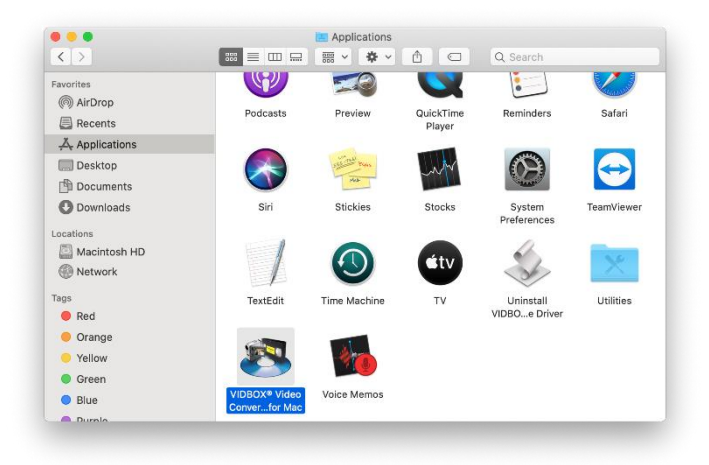

## <span id="page-10-0"></span>**4. Registro del Producto**

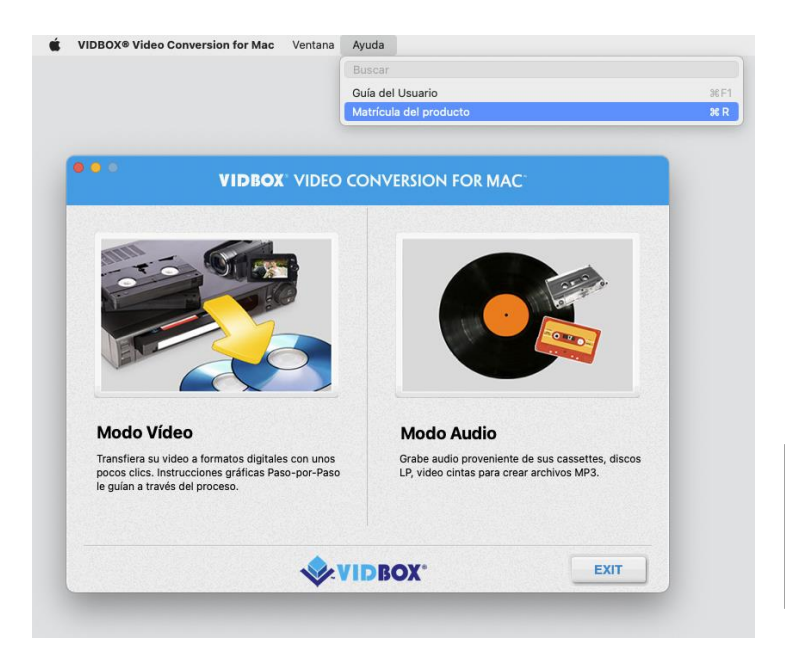

Registrarse en: https://vidbox.company/productregistration

Al registrar su producto, la llave del producto quedara guardada con toda seguridad y será fácilmente recuperable en caso de pérdida o robo.

## <span id="page-11-0"></span>**5. Modo Video**

#### <span id="page-11-1"></span>**Paso 1**. Seleccione Su Dispositivo de Video

Seleccione su dispositivo de reproducción de video y haga clic en la flecha que apunta hacia la derecha para continuar.

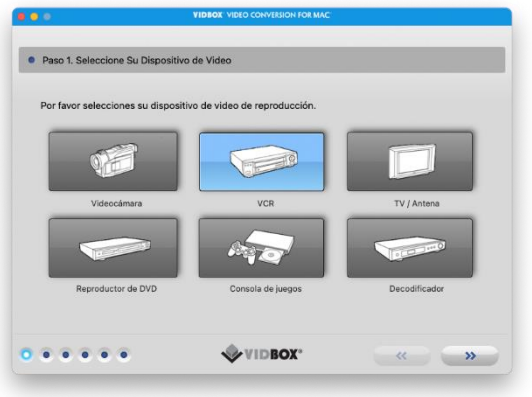

\*Este será el dispositivo reproductor de video que estará reproduciendo su video mientras el programma lo está grabando.

<span id="page-12-0"></span>**Paso 2**. Seleccione Su Conector de Video

Seleccione su tipo de conector de video: RCA (Compuesto) o S-Video y haga clic en la flecha que apunta hacia la derecha para continuar.

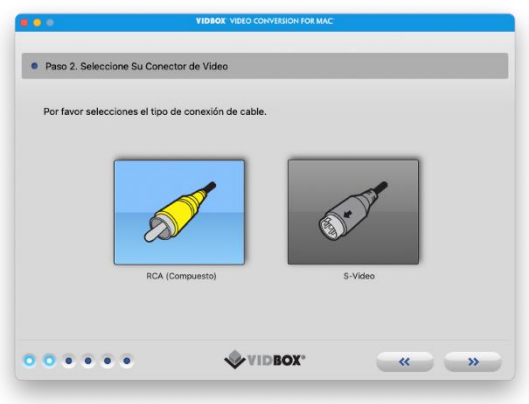

\*Los cables S-Video transmiten una señal de video de más alta calidad que los cables RCA (Compuestos) pero no transmiten la señal de audio. Aún se requieren los cables RCA (estéreo) cuando se utiliza una conexión tipo S-Video.

#### <span id="page-13-0"></span>**Paso 3.** Conecte Sus Dispositivos

conecte sus dispositivos con los cables adecuados como se muestra a continuación y haga clic en la flecha que apunta hacia la derecha para continuar.

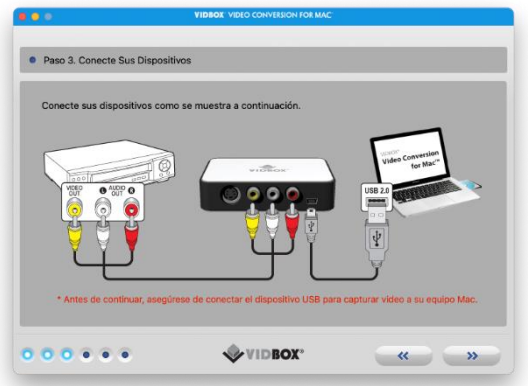

Las conexiones de los cables RCA (Compuestos) se muestran arriba. Las conexiones con cables S-Video y RCA (estéreo) para audio se muestran a continuación.

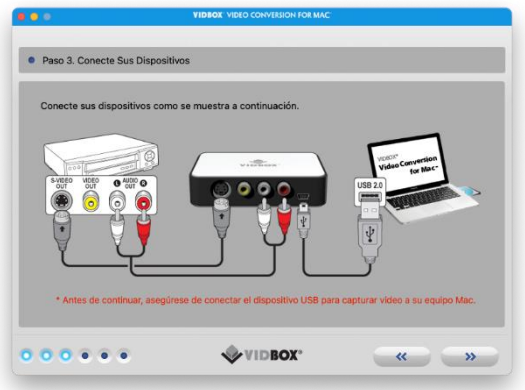

#### <span id="page-14-0"></span>**Paso 4**. Grabar Ajustes

Establezca sus ajustes para Grabar ajustando el deslizador de Tiempo de Grabación para igualar la longitud de su video. Haga clic en la flecha que apunta hacia la derecha para continuar.

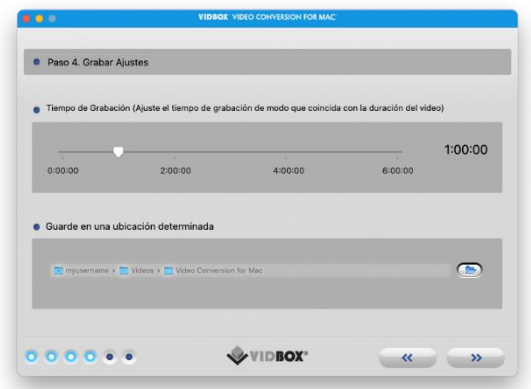

**Carpeta de Grabación** - esta es el directorio/carpeta en el disco duro de su computadora donde todas las grabaciones de video se guardarán.

#### <span id="page-15-0"></span>**Paso 5**. Grabación

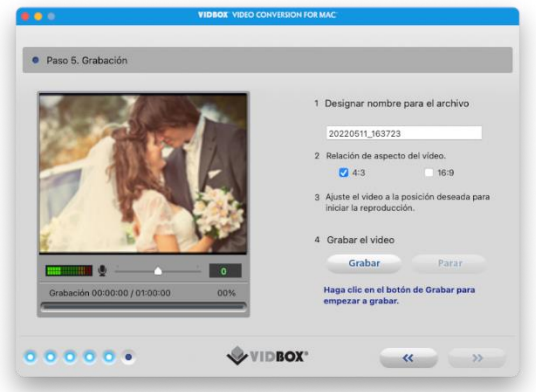

- 1) Ingrese un nombre de archivo de video. El nombre que ingrese será utilizado como el nombre del archivo de video que está creando.
- 2) Seleccione la relación de aspecto de la fuente de video (VHS siempre es 4:3).
- 3) Inicie la reproducción de su cinta de video para visualizarla en la Pantalla de Visualización Previa.
- 4) Haga clic en el botón de **Grabar** para empezar a grabar. Haga clic en el Botón de **Parar** para parar manualmente la grabación en cualquier momento.
- 5) Haga clic en la flecha que apunta hacia la derecha para continuar.

#### <span id="page-16-0"></span>**Paso 6**. Revisar y Publicar

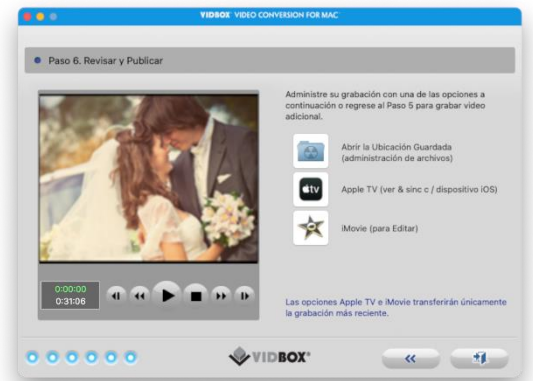

Haga clic en el botón de **Reproducir** para visualizar el video grabado.

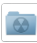

Haga clic en **Abrir Localidad de Guardado** para localizar el archivo grabado.

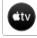

Haga clic en **Apple TV** si desea abrir Apple TV.

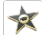

Haga clic en **iMovie\*** si desea abrir iMovie.

**\***Para iMovie versión 10.0 o superior, deberá arrastrar la Pantalla de Visualización Previa hasta la sección de proyecto de iMovie.

Puede arrastrar la Pantalla de Revisión y soltarla en otras aplicaciones de video para exportar ahí el archivo de video.

## <span id="page-17-0"></span>**7. Modo audio**

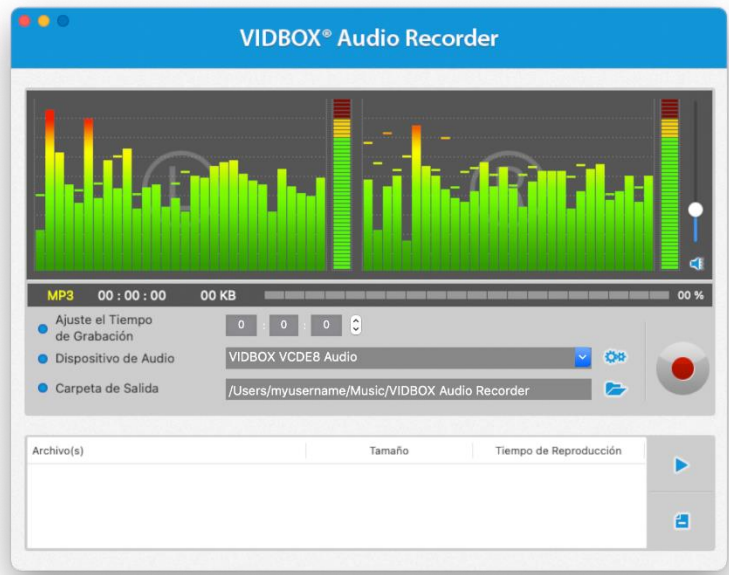

Puede usar el modo de audio para grabar desde discos LP, cintas de casete y otras fuentes de audio a archivos de audio MP3.

**Barras de la Señal de Frecuencia –** despliega la señal de audio que detecta el programa tanto del canal Izquierdo como del Derecho.

**Medidor de Volumen Izquierdo/Derecho –** despliega el volumen de la señal de audio detectada por el programa. Los medidores se elevarán al incrementarse el volumen de la señal. Se desplegarán barras de color amarillo si el volumen se acerca peligrosamente a la distorsión (volumen demasiado alto) y barras Rojas cuando la distorsión de audio es eminente.

**Volumen de Grabado –** utilice esta barra para ajustar el volumen de grabado y para manipular los Medidores de Volumen.

**Lista de Pistas –** despliega cada grabación en forma de lista con información respecto a su tamaño (en megabytes) y duración.

#### 7.1. Primer Paso - Conexiones

Primero requerirá conectar su reproductora de audio a su dispositivo de captura o tarjeta de audio. Las conexiones vía el dispositivo de captura "VIDBOX" se muestran a continuación.

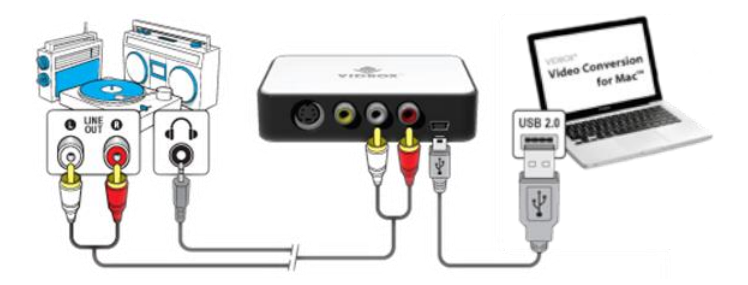

Las conexiones provenientes de su reproductor de audio se pueden hacer mediante **cables RCA estéreo** o con un **cable adaptador Audífonos-a-RCA estéreo (no incluido)**.

**Consejo:** Es muy importante que se conecte el dispositivo de captura a su computadora antes de abrir el programa para asegurar la detección adecuada del dispositivo.

**Spanish**

20. VIDBOX<sup>®</sup>

7.2. Segundo Paso - Ajustes

Abra el Modo audio y revise el ajuste de su dispositivo.

VIDBOX VCDE8 Audio Dispositivo de Audio

**Dispositivo de Audio –** este campo debe de describir el dispositivo o tarjeta de captura que está conectado entre su reproductor de videos y su computadora.

Oprima el botón para Reproducir en su reproductor de audio para verificar que sus conexiones y ajustes son los correctos. Si su configuración es la correcta, deberá escuchar a su reproductor de audio a través de su computadora y se deben de ver las **Barras de la Señal de Frecuencia** que se mueven al unísono.

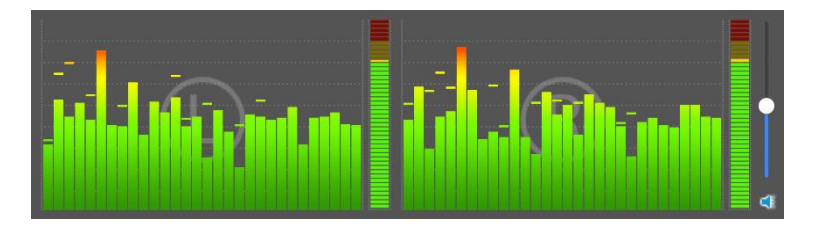

Mientras escucha su señal de audio en forma de presentación previa, utilice el botón deslizador del **Volumen de Grabado** para ajustar el volumen de grabación, el que se visualizará en los **Medidores de Volumen Izquierdo y Derecho.** 

\* Para obtener el mejor volumen de grabación, ajuste el deslizador de volumen hasta que los medidores lleguen hasta la marca amarilla pero no la roja.

**Consejo:** Siempre es una buena idea de escuchar una presentación previa de las secciones más ruidosas de su fuente de audio mientras ajusta el volumen de grabado. Esto le ayudará a evitar distorsiones cuando la señal llegue a su pico en lo rojo durante la grabación real.

#### 7.3. Tercer Paso – Grabar

Antes de hacer clic y grabar, es deseable revisar los ajustes de grabación que se listan a continuación y hacer los ajustes necesarios.

**Establezca el Tiempo de Grabación** – el establecer un tiempo de grabación permite que la Grabadora de Audio pueda parar la grabación una vez que el tiempo establecido haya transcurrido**.** El cronómetro no se iniciará hasta que se haga clic en el botón de Grabar. \*Esto es un ajuste opcional y no es necesario para grabar.

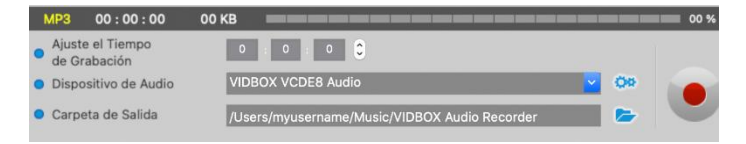

**Carpeta de Salida –** esta es la localidad en el disco duro de su computadora donde las grabaciones de audio se guardarán. Haga clic en el icono que está a la derecha para cambiar la carpeta de salida.

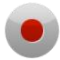

Haga clic en el botón de **Grabar** cuando esté listo para capturar su video.

Este botón se cambiará a un botón de Parar cuando se haga clic en él.

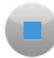

Haga clic en el botón de **Parar** cuando esté listo para parar o cancelar el proceso de grabado. Cualquier audio que se haya grabado aparecerá en la **Lista de Pistas** en la parte inferior de la pantalla de grabación.

#### 7.4. Paso Cuatro – Presentación Preliminar

Haga clic y seleccione un archivo de audio específico en la lista de pistas para seleccionarlo.

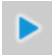

Haga clic en el botón de **Reproducir** para reproducir el archivo de audio que está en la Lista de Pistas.

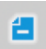

Utilice el botón de **Retirar** localizado a la derecha del botón de Reproducir para retirar cualquier archivo de audio de la Lista de Pistas.